## Outlook Setup Manual (Android) Version 1.0

Aug 1 2018

## 1. Using Outlook for Android

**Note:** You need a device running Android 4.0 or later to use Outlook for Android. By using Outlook for Android, you can access emails, calendar, contacts, and OneDrive files without using separate applications.

Note: You cannot access tasks from Outlook for Android.

 If Outlook for Android is not installed yet, download <u>Outlook for Android</u> from Google Play Store. If Outlook for Android is already installed, launch it, tap [Settings], [Add Account], and [Add Email Account], and then proceed to Step 3.

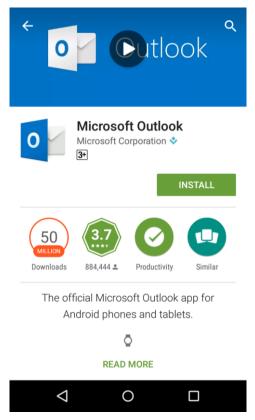

2. Tap [**GET STARTED**].

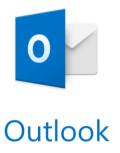

A better way to manage your email

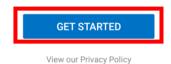

3. Enter your own email address (including the text string after @), and tap [CONTINUE]. If you are not connected to the network, the screen shown below appears.

Connect to the network, tap  $[\leftarrow]$ , and then enter your email address again.

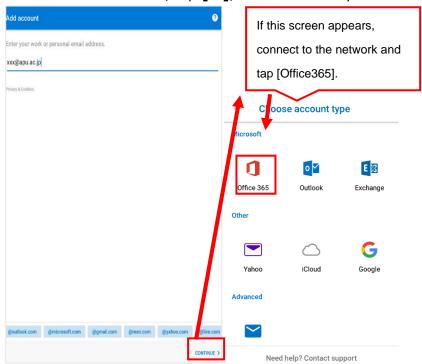

4. When the screen changes, tap [Sign in].

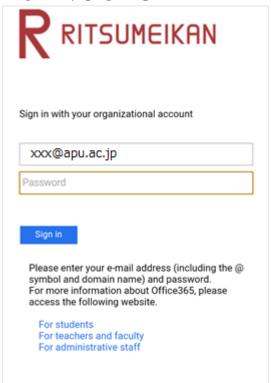

5. Tap **[SKIP]**.

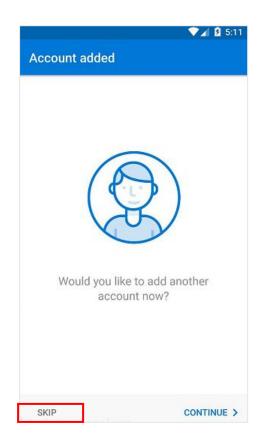

6. A description is displayed. Tap  $[\rightarrow]$  to read more or [SKIP] to skip it.

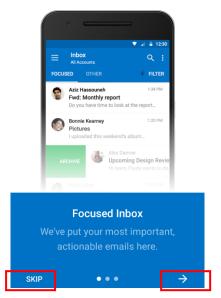

- 7. Outlook for Android starts synchronizing the account information.
  - \* It may take time before synchronization completes. If you some of the emails are not displayed, wait until synchronization completes.

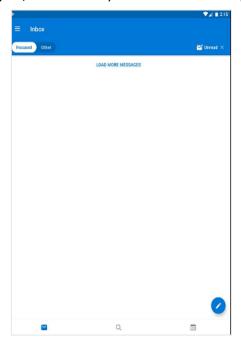

**Note:** If you have already set up your account in Exchange, a message related to the security update program may appear and you will need to sign in again. Follow the displayed instruction and use your email address and password to sign in.

8. To display other functions in Outlook for Android, tap the corresponding icon. The icons below represent, from left to right, [Email], [Calendars], [Files], [Contacts].

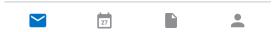

9. To view how to use Outlook for Android, tap [Settings] and [Help & Feedback].

Or, refer to "Frequently asked questions about Outlook for iOS and Android."

## 2. Adding Account

- Tap <sup>□</sup> [Settings].
- 2. Tap [Add Account].
- 3. Tap [Add Email Account].
- 4. Repeat the procedure from Step 1-3.

## 3. Deleting Account

- 1. Tap **Settings**].
- 2. Tap the account to delete.
- 3. Tap [**DELETE ACCOUNT**]. If the specified Outlook account is configured on multiple devices, the following screen may appear. If you want to delete the account from this device only, tap [**Delete from this device**].

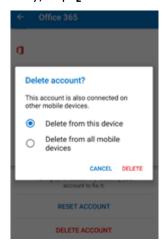